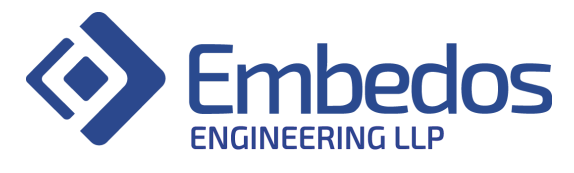

# **Datalogger User Manual**

# **Embedos Datalogger User Manual**

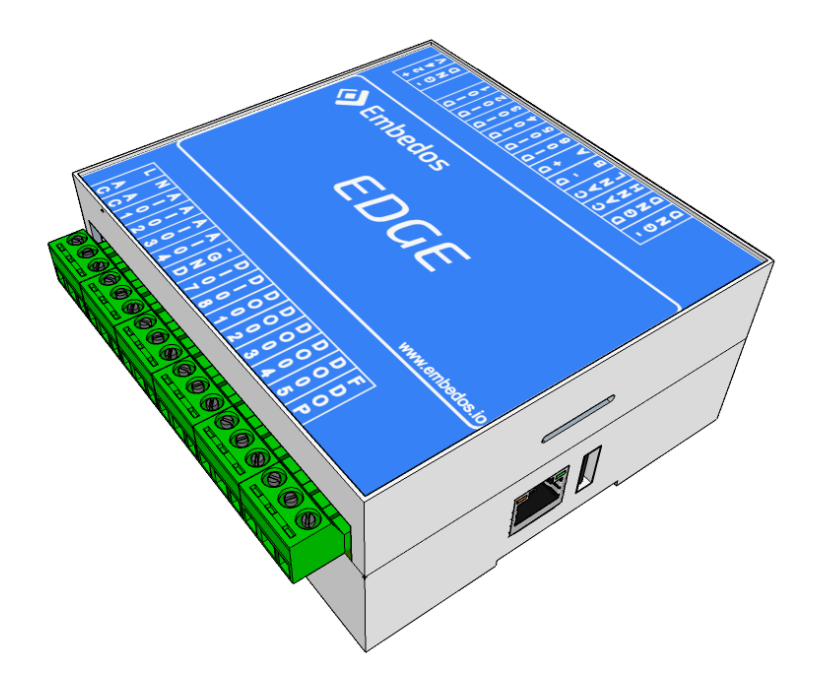

December 2020 Version 1.0.0

info@embedos.io www.embedos.io 1

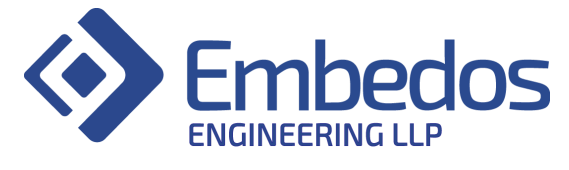

## **Document Revisions**

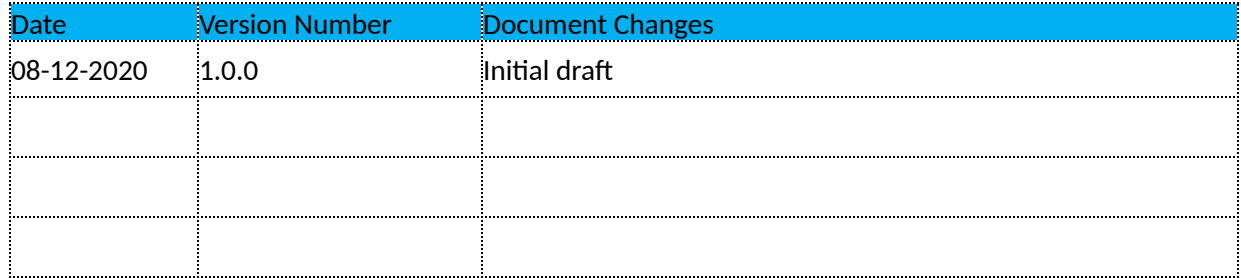

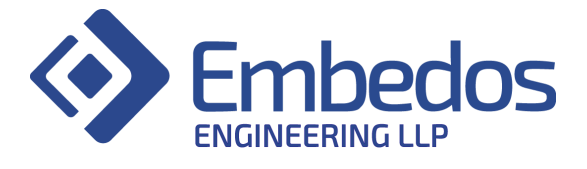

## **Table of Contents**

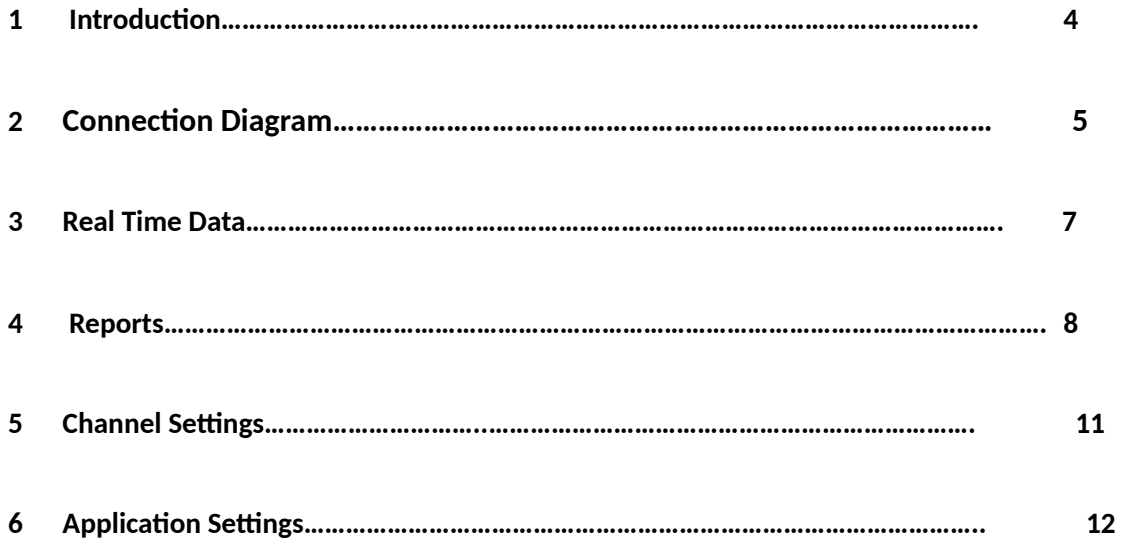

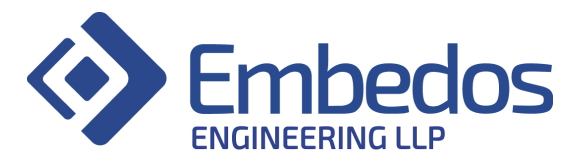

#### **1. Introduction**

- ∙ The HUL project includes 1 Embedos Master device and 2 Embedos Slave devices
- ∙ The master and slaves communicate with each other using RS485 Modbus protocol
- ∙ The Embedos master device and one slave has 4 analog inputs enabled and one slave has 1 analog input enabled.
- ∙ The data connected to the Embedos analog interfaces can then be seen on the Embedos Local Dashboard.
- ∙ Widgets are in the form of gauges and real time charts displayed on Real Time page.
- ∙ Analog channels can be calibrated using Channel Settings page.

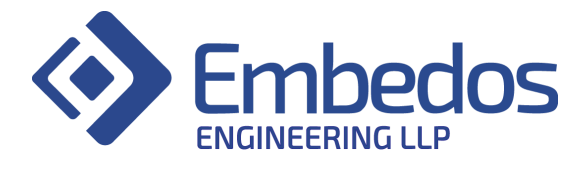

**2. Connection Diagram**

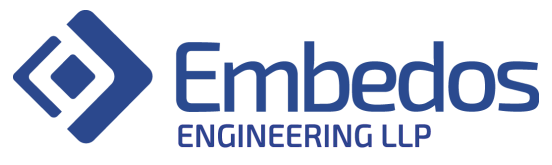

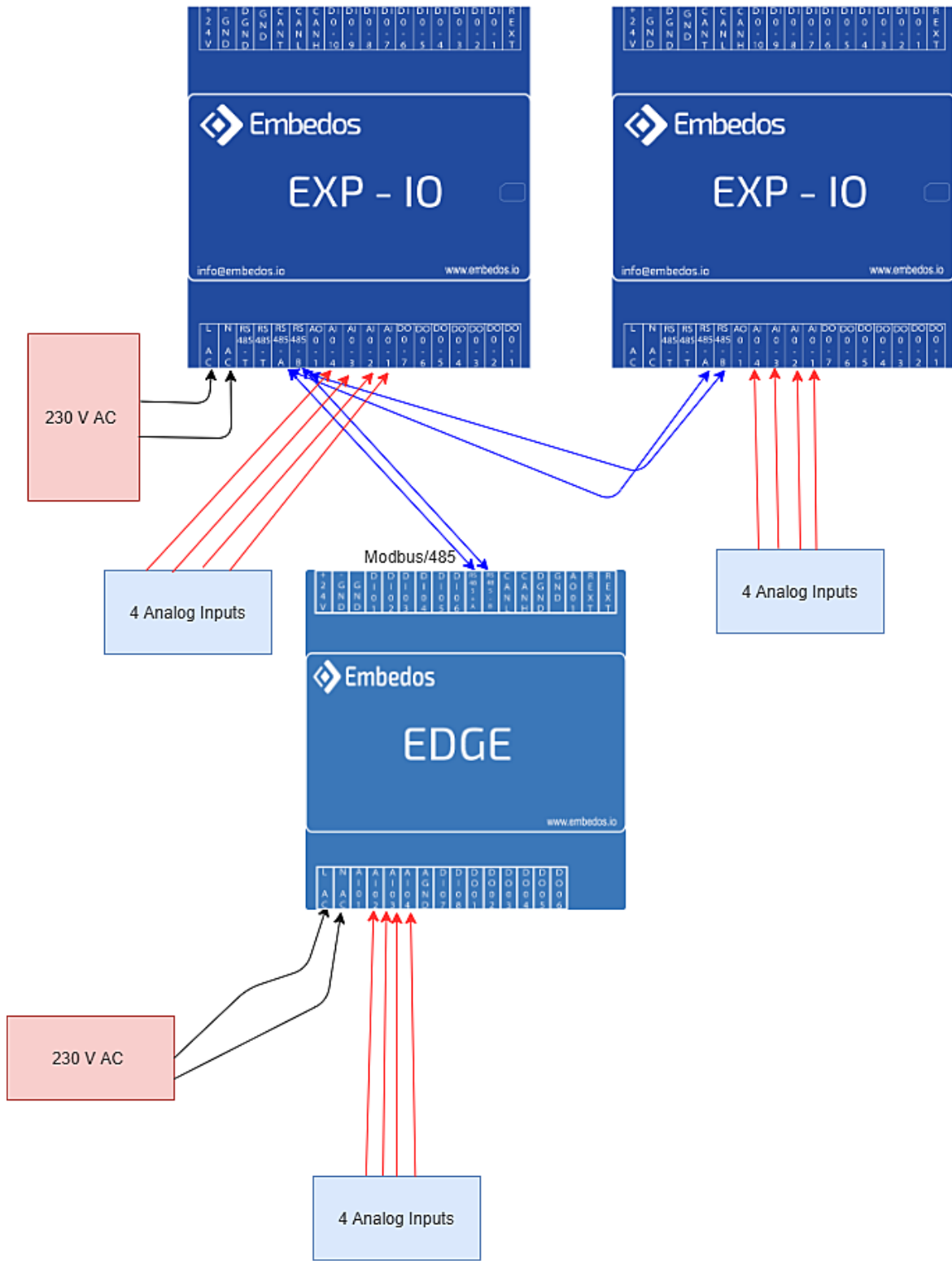

#### **3. Real Time Data**

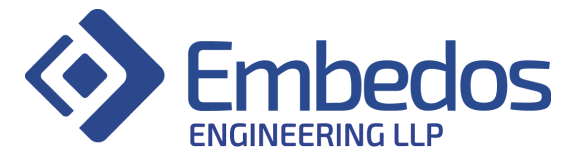

- **∙** 4 analog inputs connected to master device are represented by the first 4 gauges. – Channel  $1,2,3,4$ .
- **∙** 4 analog inputs connected to expansion device 1 are represented by the next 4 gauges – Channel  $5,6,7,8$
- **∙** 1 analog input connected to expansion device 2 are represented by the next gauge - Channel 9
- **∙** Channel 10 and 11 can be connected to any two other slaves like VFD.(There slave id has to be entered in configuration file)

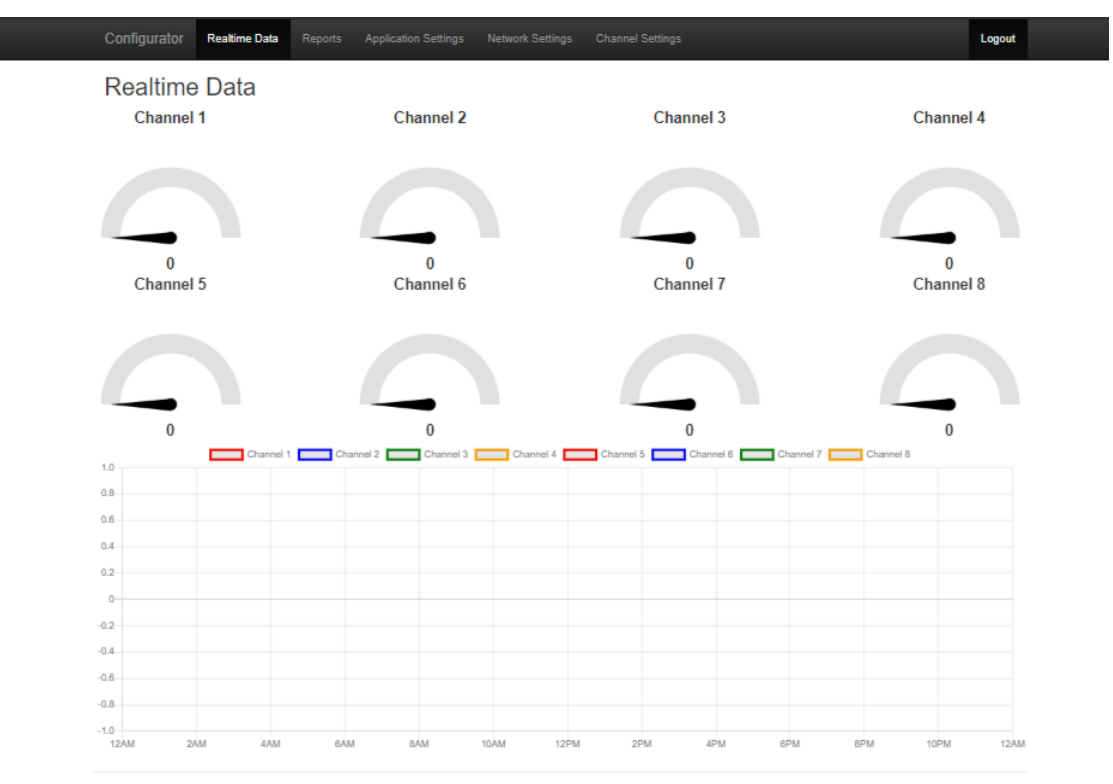

@ Embedos Engineering 2019

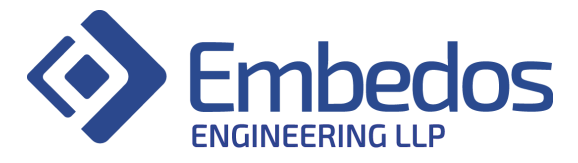

#### **4. Reports**

- ∙ Select the time duration or set a custom range for reports using the convenient drop down selector.
- ∙ The table that will be populated accordingly and can be navigated through the page buttons below.
- ∙ Download the data shown on the table using the convenient buttons in Excel, CSV or PDF formats directly. Or print data directly using the print button.
- ∙ The copy button copies the data to the clipboard for pasting as text.

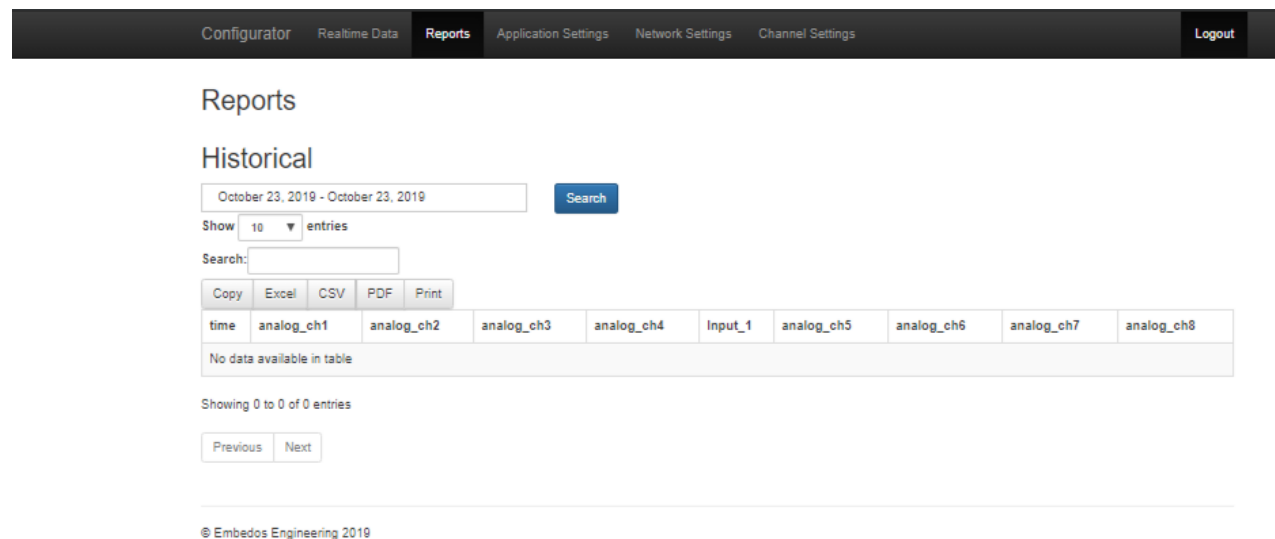

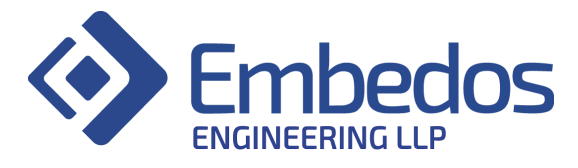

#### **5. Channel Settings**

- **∙** Sensor Minimum : Enter the value of the sensor corresponding to 4mA . eg : 0mBAR
- **∙** Sensor Minimum : Enter the value of the sensor corresponding to 20mA eg:100mBAR
- **∙** To add calibration for an input press on ADD button
- **∙** To edit calibration for an input press on EDIT button

#### **Channel Configuration**

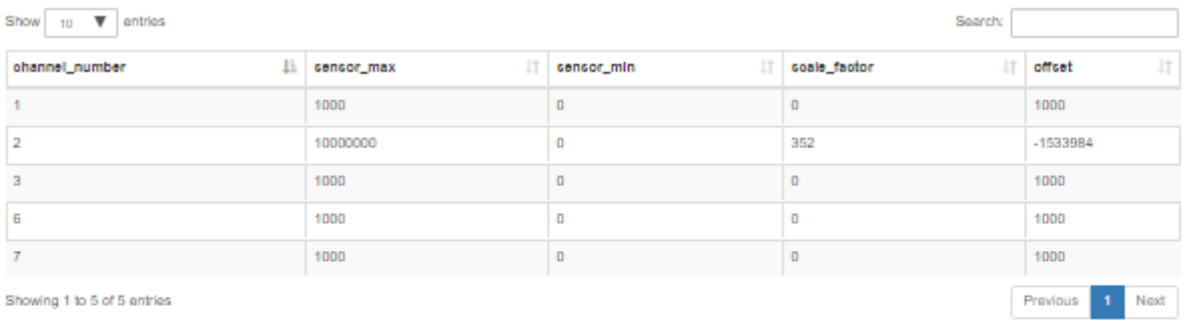

C Embedos Engineering 2019

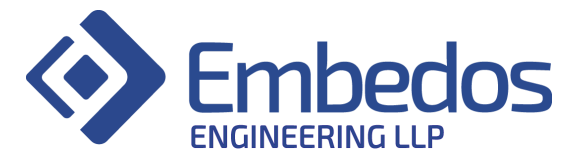

#### **6. Application Settings**

#### **∙ General Settings**

- 1. Interface Type:
	- a. RTU: Modbus RS485 Protocol
	- b. TCP: Modbus TCP Protocol
- 2. SMS Mode:
	- a. Sim: SMS sent through a sim card.
	- b. Gateway: SMS sent through internet connection.
- 3. Slave IP:
	- a. Enter your Modbus TCP IP address. (In case of Interface Type as RTU, Slave IP option will be greyed out)
- 4. Baud:
	- a. Enter Baud Rate of Device (In case of Interface Type as TCP, Baud Option will be greyed out)
- 5. Slave Port:
	- a. Enter your Modbus TCP port. (In case of Interface Type as RTU, Slave port Option will be greyed out)
- 6. Poll Interval:
	- a. Set the data logging rate. (seconds)
- 7. Slave ID:
	- a. Set the Modbus RTU slave ID. (In case of Interface Type as TCP, Slave ID will be greyed out)

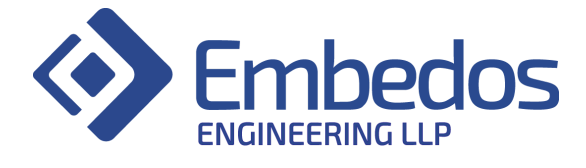

info@embedos.io www.embedos.io 11